## Akademik Takvimi Windows ve Android Cihazlar için Senkronize Etme Kılavuzu

1. Adım. Gmail hesabınızda bulunan takvim uygulamasını açınız.

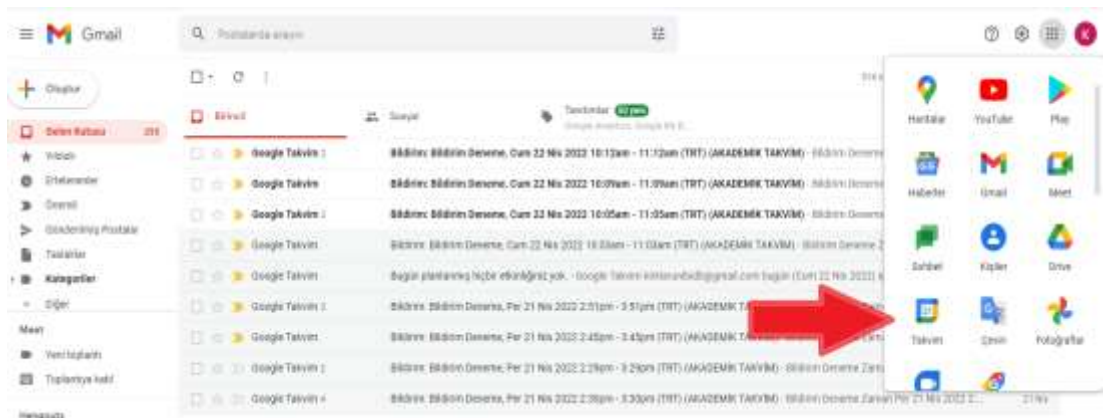

2. Adım. Açılan takvim uygulamasında sol tarafta diğer takvimler satırındaki + simgesinde "**başka bir takvim ekleye**" tıklayınız. Gelen menüde **"URL ile"** kısmını seçiniz.

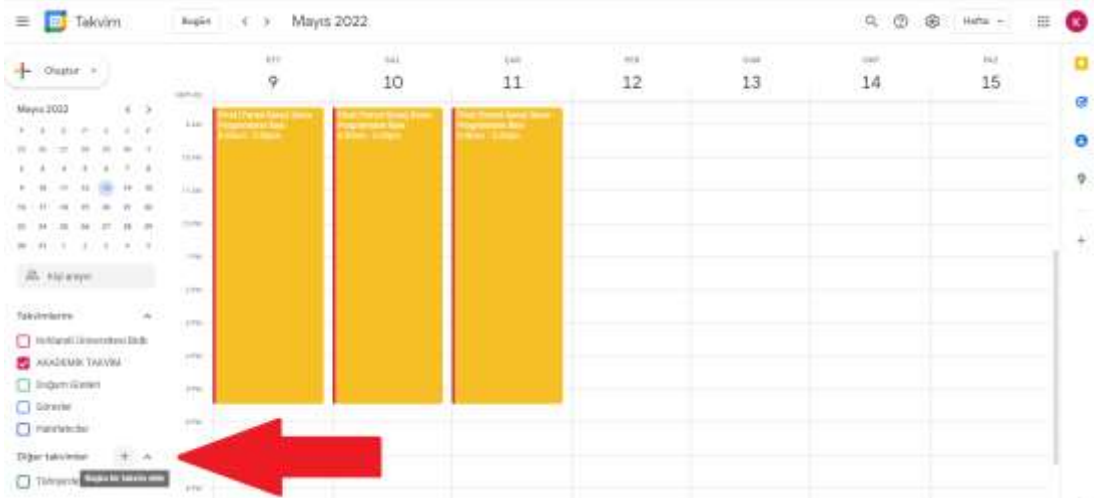

3. Adım. Daha önce sitede yayınlanan linki kopyalayarak bu kısımda açılan ekrana yapıştırınız ve **"Takvim ekle"** butonunu tıklayınız. **"Takvim oluşturuldu. Arka planda etkinlikler alınıyor"** şeklinde bir bildiri alacaksınız. Daha sonra Ayarlar butonuna tıklayarak geri çıkabiliriz. Bu şekilde AKADEMİK TAKVİM'i Google takviminize senkronize etmiş oldunuz.

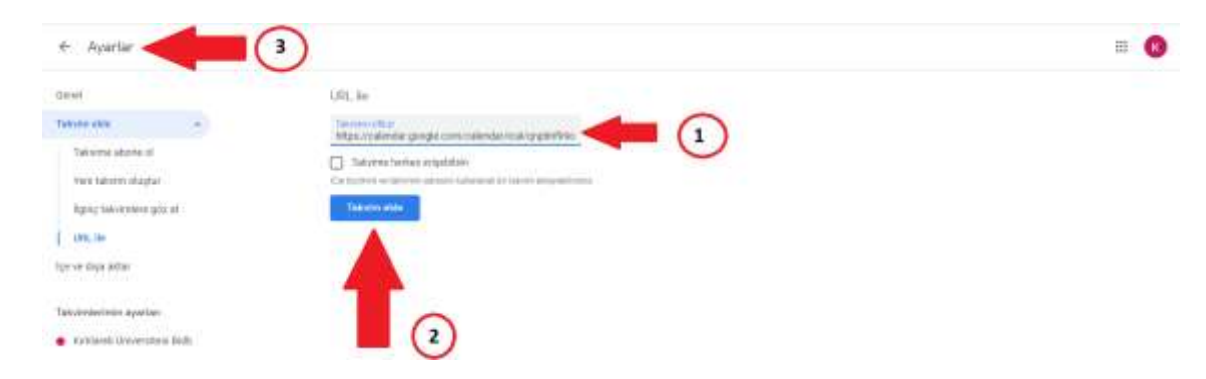

4. Adım. Son olarak e-posta bildirimlerini almak için AKADEMİK TAKVİM satırında : işaretinde **"AKADEMİK TAKVİM için seçenekleri"** tıklayıp **"Ayarlar"** butonunu seçelim.

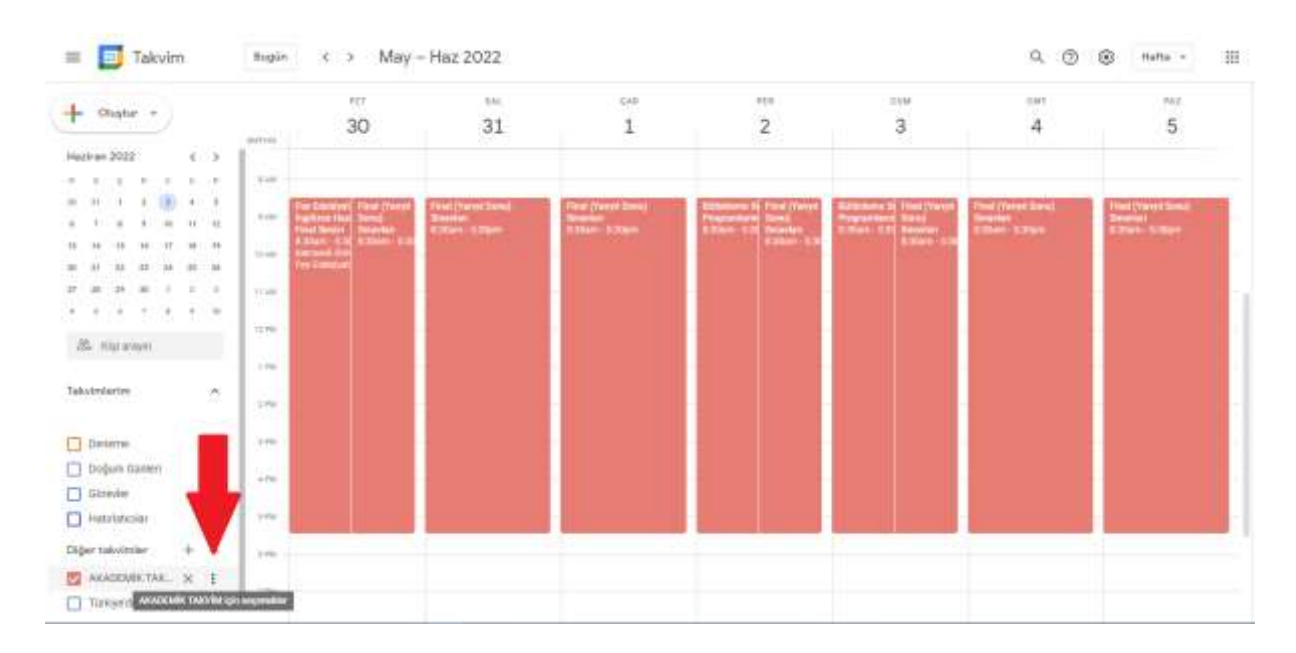

5. Adım. Açılan sayfada **"Etkinlik bildirimleri"** kısmında yaklaşan etkinlikle ilgili alacağınız hatırlatma e-maillerinin zamanlamasını seçmelisiniz.

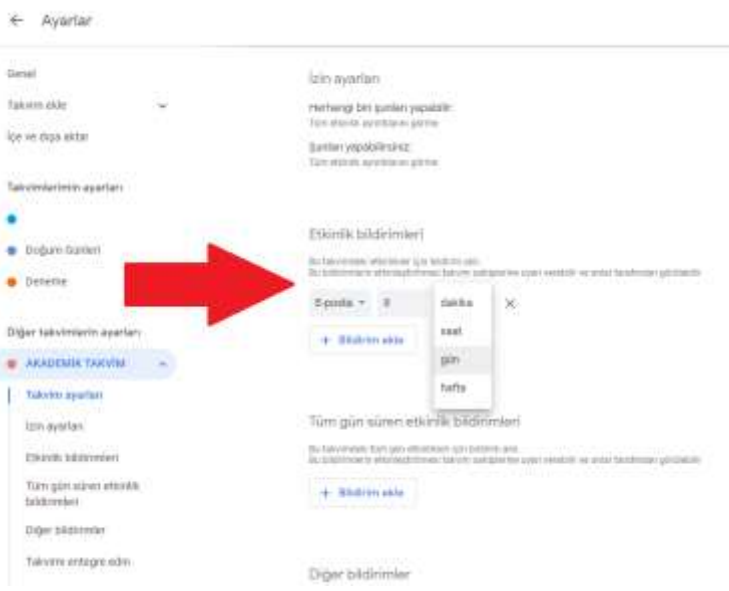

6. Adım. Artık akademik takvim etkinlik hatırlatma e-mailleri alacaksınız ve akademik takvimi Google takviminizden de takip edebileceksiniz.

冊

7. Adım. Akademik takvim için mobil cihazınızdan da bildirim alabilmek için mobil cihazınızdan takvim uygulamasını açıp **Ayarlar** seçeneğini tıklayınız.

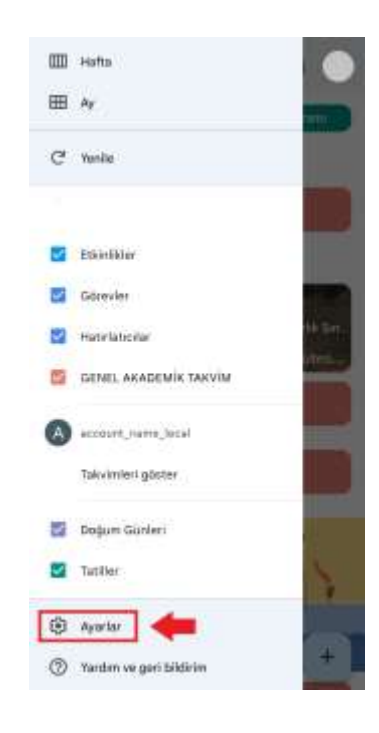

8. Adım. Açılan ekranda **Genel Akademik Takvim** seçeneğini tıklayınız.

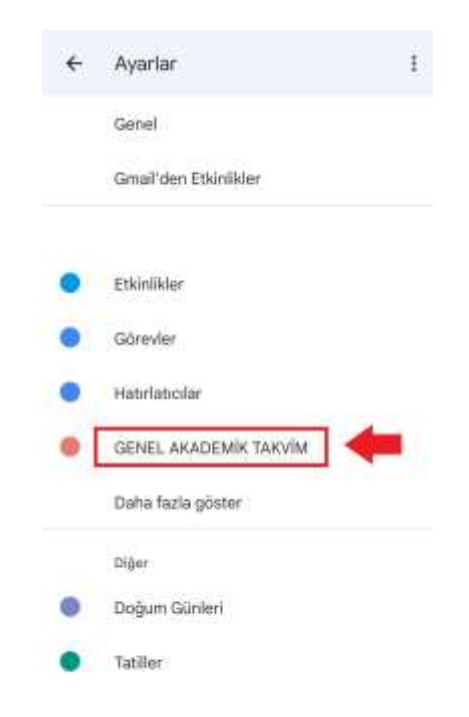

9. Adım. Genel akademik takvim içinde aşağıda görüldüğü gibi sekronizasyon aktif olmalıdır. Akademik Takvimin hangi renkte olmasını isterseniz renk seçimi yapabilirsiniz. Ayrıca etkinlik bildirimlerini ne kadar süre önce anlamanız gerektiğini bu bölümde kaydedebilirsiniz. (Örneğin aşağıdaki görüntüde etkinlikten 5 dakika önce bize bildirim gelmesini belirtik.)

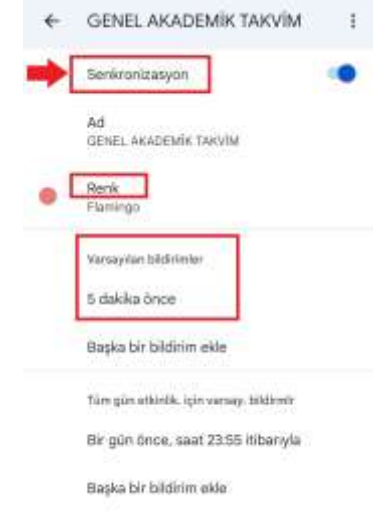

10. Adım. Akademik takvim mobil cihazınızda da görünecek ve cihazınıza bildiriler alacaksınız.

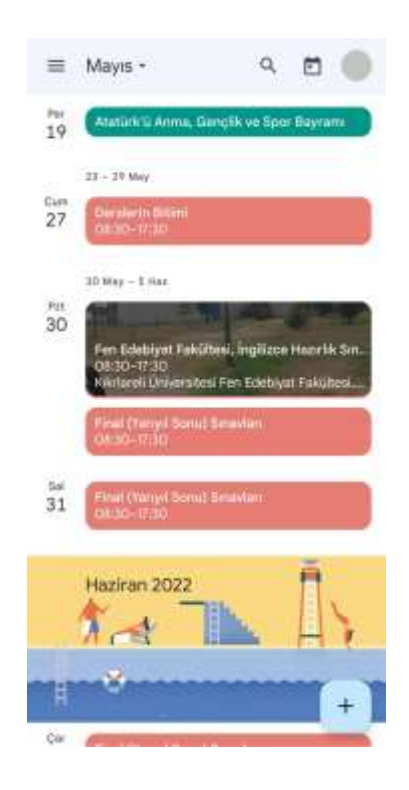

11. Artık akademik takvim etkinlik hatırlatma e-mailleri alacaksınız ve akademik takvimi Google takviminizden de takip edebileceksiniz.

İyi Çalışmalar Dileriz. Bilgi İşlem Daire Başkanlığı